Thank you for registering with Fort Garry North Hockey! Starting in 2021 Hockey Canada has created a whole new platform for the hockey registration process called HCR 3.0

Below are the two steps involved with registering in the new HCR 3.0 platform

# **FIRST STEP**

Go into the new HCR 3.0 link to **Create a new HCR account** - all members across Canada have to complete this step. Once your new account is created, this will be your HCR account going forward for registering your kids, and for tracking your own coaching/officiating/volunteer requirements.

## <https://register.hockeycanada.ca/home>

The link below is a detailed tutorial that will show you how to create your account, and how to link members (family members) to your account

#### **Creating a new account**

English: [https://spordle.atlassian.net/wiki/spaces/HCR/pages/2077687853/Creating+Your+Account+Coaches+P](https://spordle.atlassian.net/wiki/spaces/HCR/pages/2077687853/Creating+Your+Account+Coaches+Parents) arents

## **SECOND STEP**

**Once you have your new account created, and have all members in your family added to your account, you will go into the FGNHA Registration link provided to complete your season's registration.**

Go into the FGNHA 2021-2022 Registration link provided below

## 2021-2022 [FGNHA/Storm](https://page.hockeycanada.ca/page/hc/hm/regional-hockey/winnipeg/fort-garry-north-hockey-association/participant/1ebe9821-348a-6532-abc0-02694ce0d08e) Hockey Registration

Here you come to the FGNHA Registration Home Page, select **Register Now**, then on the next screen select **Register an Existing Participant** (select this if they have already played in organized hockey as a player, coach, official, or volunteer), or **Register a New Participant** (select of they have never participated in organized hockey)**,** then **Start Registration**

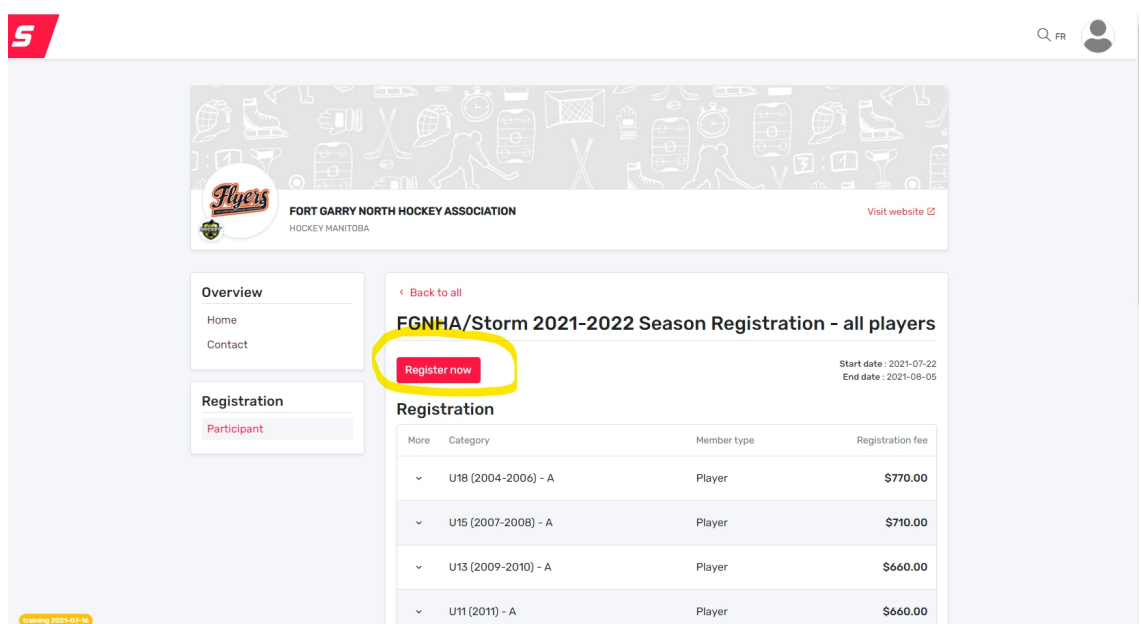

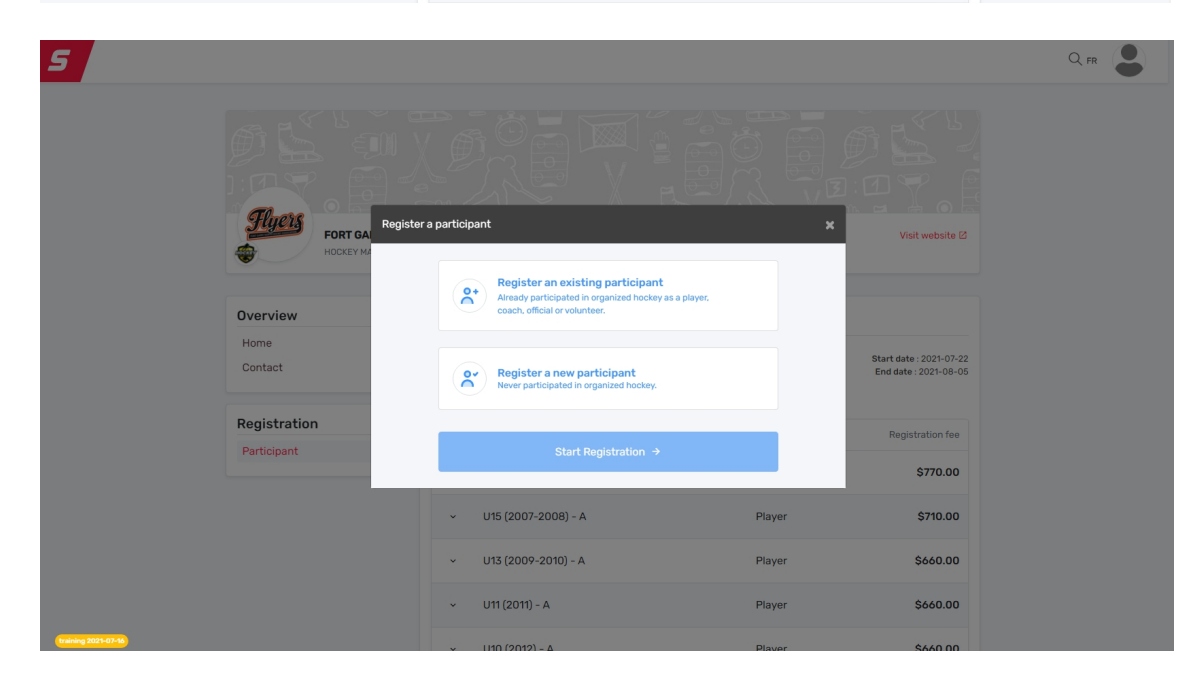

I selected **Register an Existing Participant**

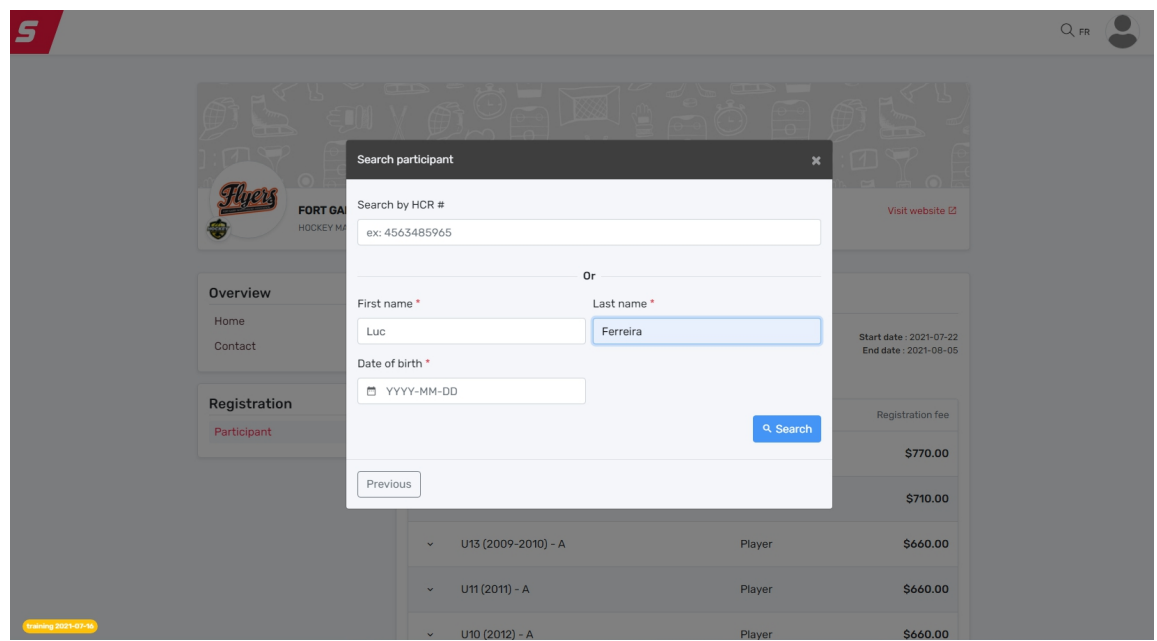

Enter the name and birth date of the player, and select them from the list below. If they do not appear, you can create a new participant here as well. This would be useful if you have existing players, and a U7 or player new to hockey

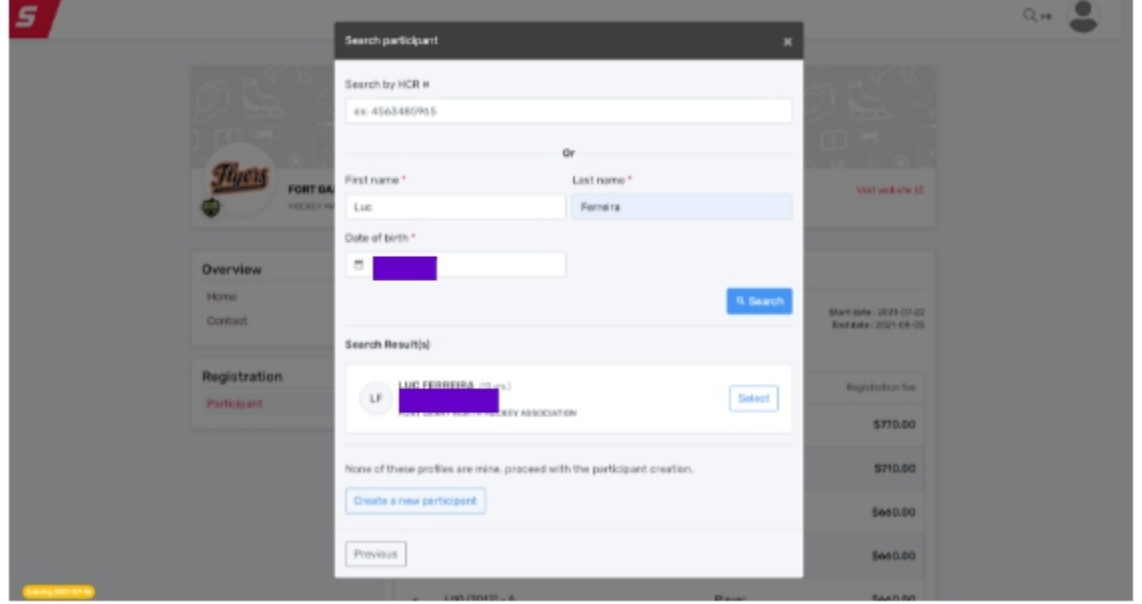

Then, once the player comes up and you select them, click **Next.** The options available to them, based on their birth year will appear, **select their main Registration Option** at this time, then select **Next**

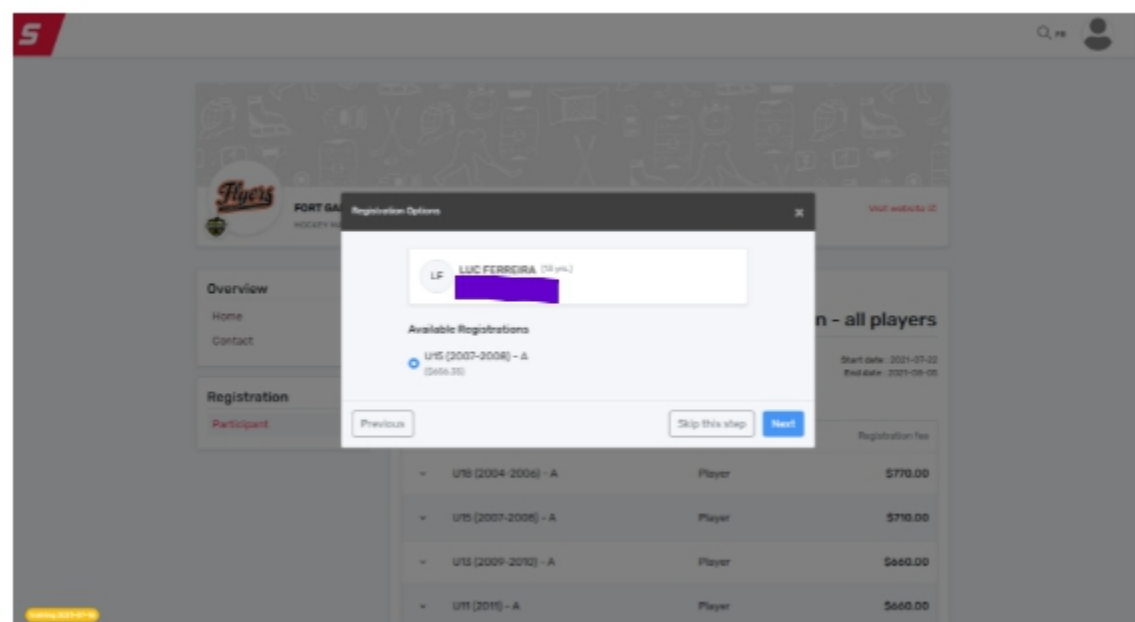

You then complete the questionnaire

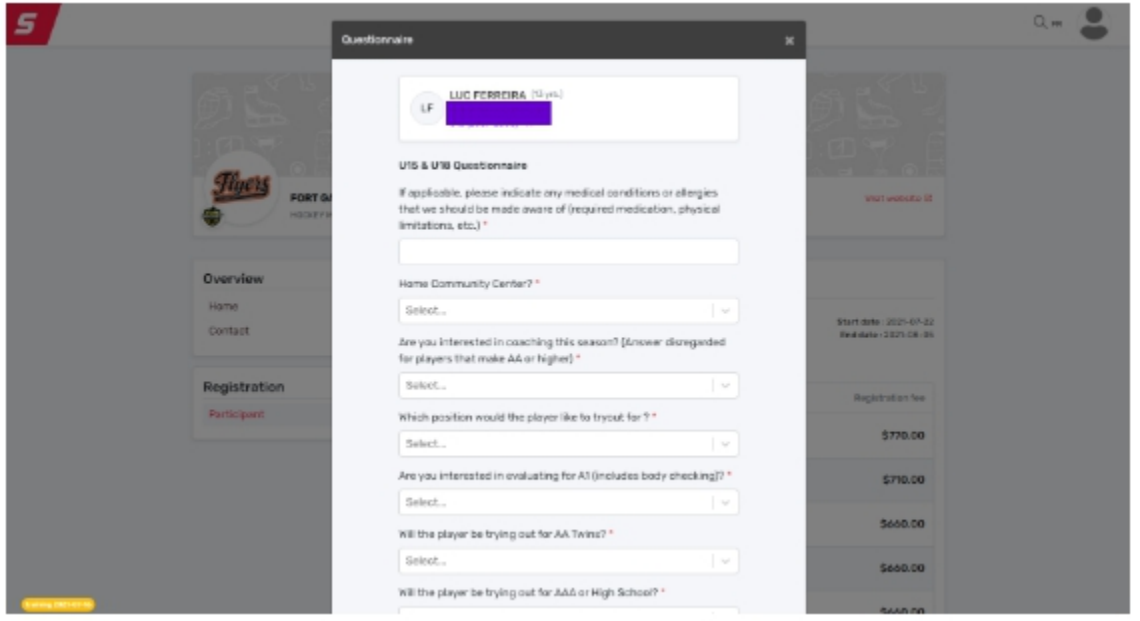

After the questionnaire iscomplete, you have the option to register your player for AA Tryouts - **ONLY do this if your player is U13 and up, and is interested in trying out for AA Twins Hockey**, otherwise you can leave this option blank, and they will not appear on any of the AA Tryout lists/schedules, then select **Next**

In the screenshot below, I added one tryout fee to the registration package

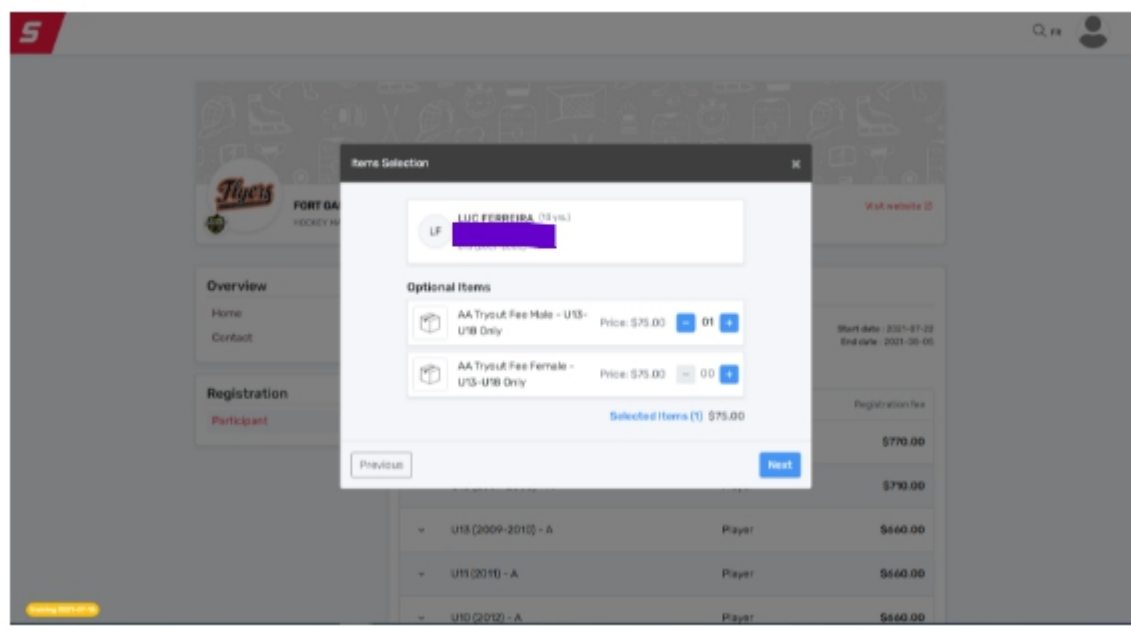

Once the Other fees pop up is completed, you can select **Next**, then **Register Another Participant**, or **Proceed to Checkout**. If you have other players in your family to register, you would follow this same process until all players are registered.

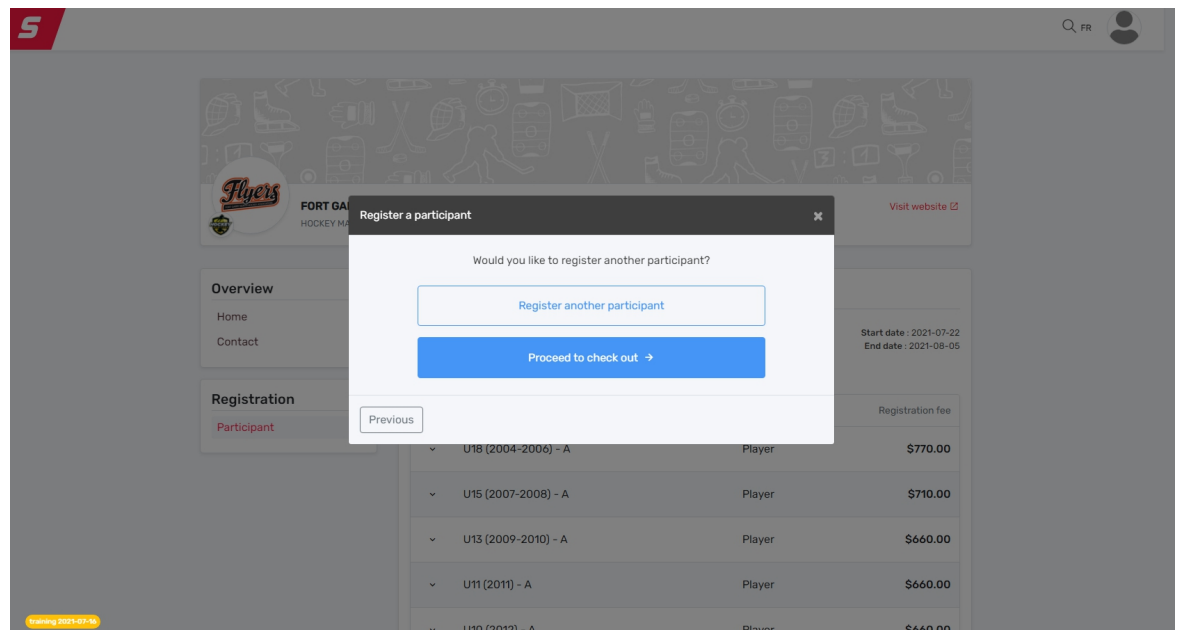

Then once you get everyone registered, you can select **Proceed to Checkout**.<br>On this **Order Summary** screen you can confirm that all kids are listed, and that they are registered for everything that they need. If something needs to be corrected, you can select **Edit this Member's Registration** and correct anything if needed. Or, if you found that you may have missed someone, you can still select **Register Another Participant**

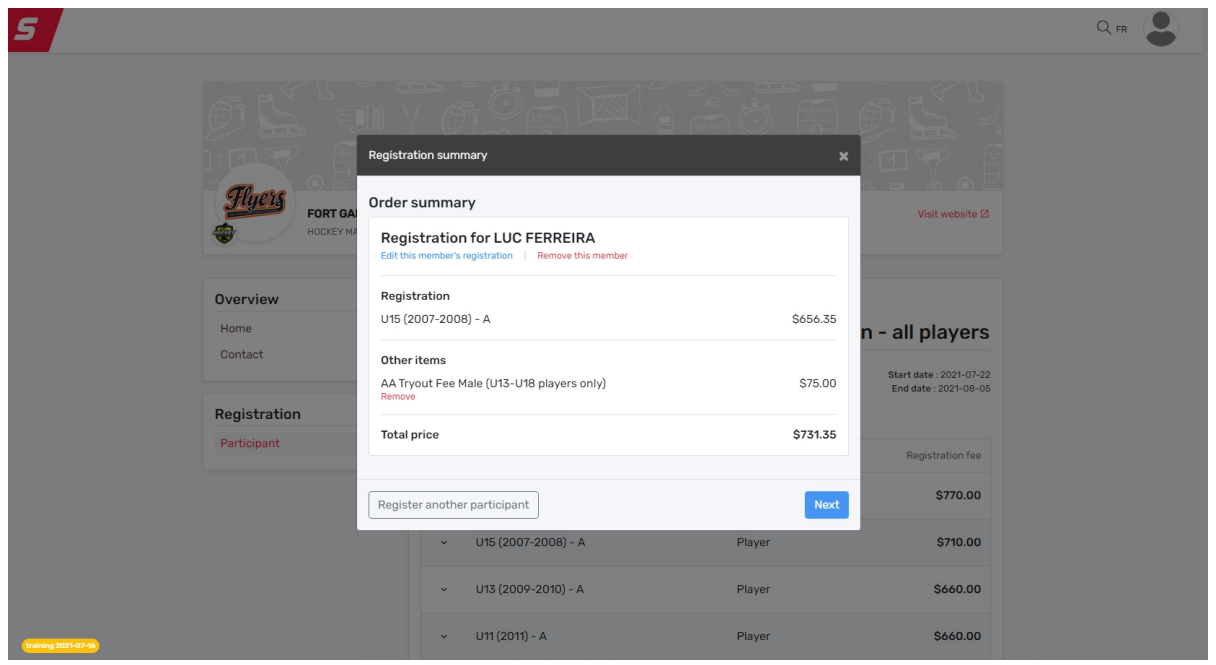

Then, if everything looks correct, you can select **Next**. Once you review and acknowledge the **FGNHA Payment and Refund Terms and Conditions**, your payment options appear.

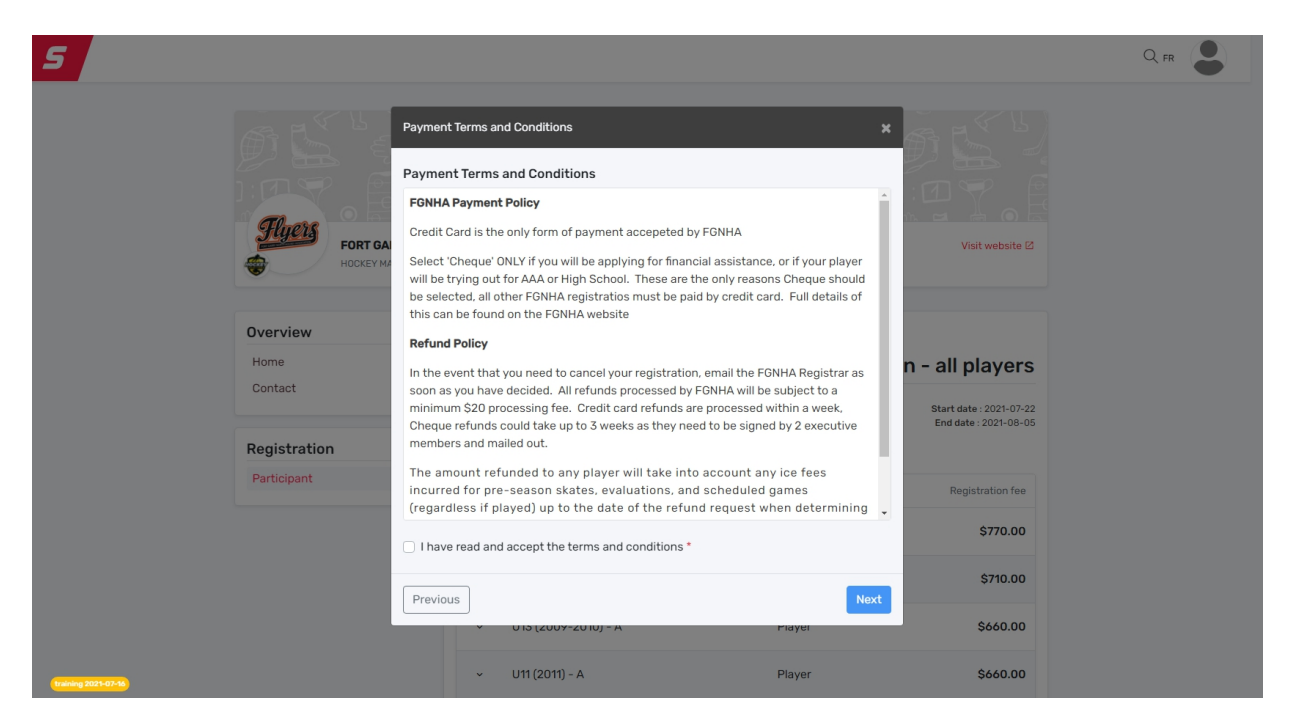

**Credit card is the only form of payment accepted by FGNHA.**

**Select "External Payment" ONLY if you will be applying for financial assistance** (refer to Financial [Assistance](http://www.fgnha.com/gcwcc-application-procedure/) Programs for further information) o**r if your player will be trying out for High School\* or AAA hockey\*\***. See the FGNHA website on this process <https://www.fgnha.com/registration>

The only reason the 'External Payment' option appears is for the Subsidy Application purposes. All other FGNHA Registrations must be paid by credit card.

Make sure you have a Visa/Mastercard with you before completing the registration. If you do not currently have a credit card, banks and Canada Post have prepaid credit cards that can be used. Visa or Mastercard Gift cards will also work.

If you select "External Payment" payment by mistake, the Registrar will have the entire registration deleted and you will need to start over.

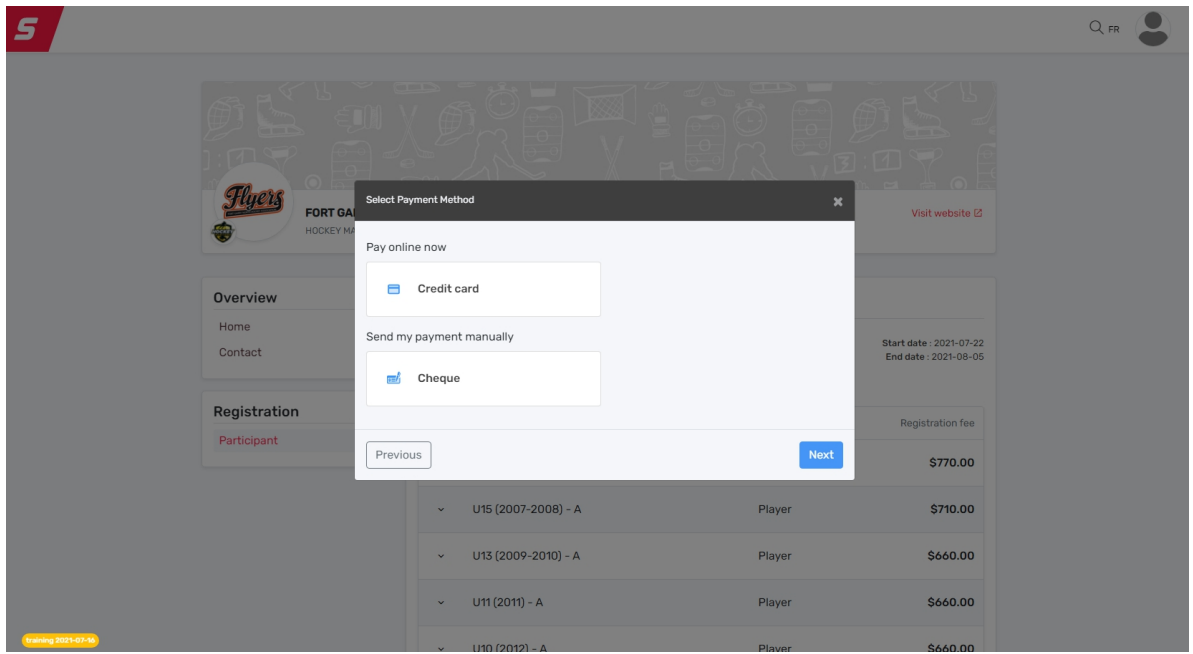

Once you select the **Credit Card** payment option, you will be directed to our SportPay payment processing account. Enter your details, and then select Pay

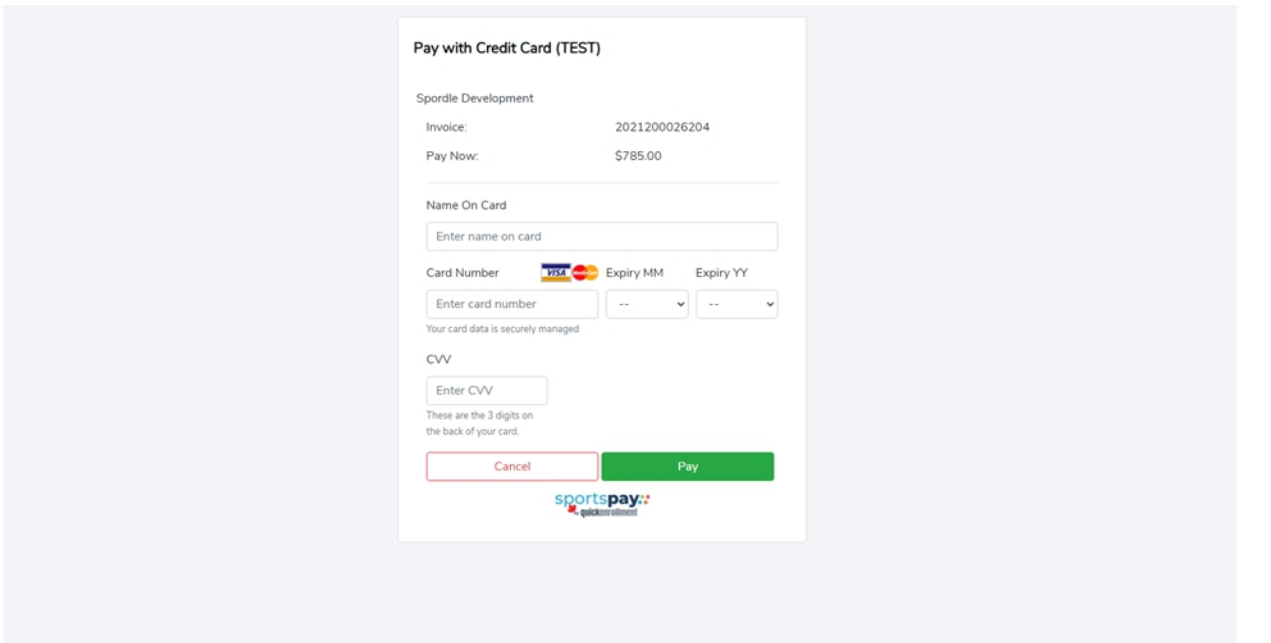

Once payment has been processed, you will receive a confirmation, and an emailed receipt will be sent to your account on file

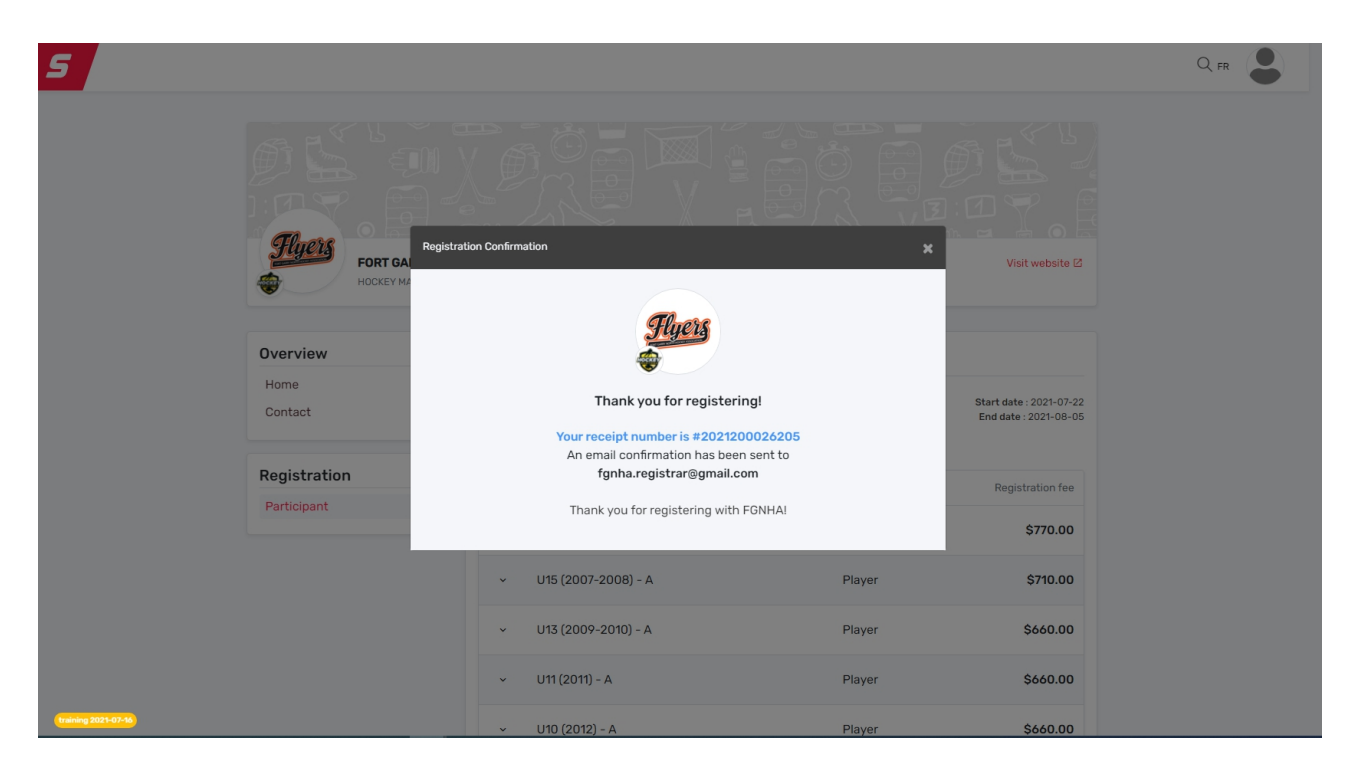

Please send me an email to for that registrar@gmail.com if you have any questions

Denise Ferreira FGNHA Registrar